# ISEリダイレクトレスポスチャの実装

## 内容

概要 前提条件 要件 使用するコンポーネント 背景説明 Connectiondata.xml Call Homeリスト 設計 設定 ネットワークデバイスグループ(オプション) ネットワークデバイス クライアント プロビジョニング 手動プロビジョニング (導入前) クライアントプロビジョニングポータル(Web展開) クライアントプロビジョニングポリシー 許可 許可プロファイル 認可ポリシー トラブルシュート Cisco Secure Clientで準拠し、ISEでポスチャが適用されない(保留中) 古い/ファントムセッション 特定 解決方法 パフォーマンス 特定 解決方法 アカウンティング 関連情報

### 概要

このドキュメントでは、リダイレクトなしのポスチャフローの使用と設定、およびトラブルシュ ーティングのヒントについて説明します。

### 前提条件

#### 要件

次の項目に関する知識があることが推奨されます。

- ISE でのポスチャ フロー
- ISE でのポスチャ コンポーネントの設定
- ISEポータルへのリダイレクト

後で説明する概念をより深く理解するために、次の手順を実行することをお勧めします。

[以前のISEバージョンとISE 2.2のISEポスチャフローの比較](https://www.cisco.com/c/ja_jp/support/docs/security/identity-services-engine-22/210523-ISE-posture-style-comparison-for-pre-and.html#anc23) [ISEセッションの管理とポスチャ](https://www.cisco.com/c/ja_jp/support/docs/security/identity-services-engine/215419-ise-session-management-and-posture.html)

使用するコンポーネント

このドキュメントの情報は、次のソフトウェアとハードウェアのバージョンに基づいています。

- Cisco ISE バージョン 3.1
- Cisco Secureクライアント5.0.01242

このドキュメントの情報は、特定のラボ環境にあるデバイスに基づいて作成されました。このド キュメントで使用するすべてのデバイスは、クリアな(デフォルト)設定で作業を開始していま す。本稼働中のネットワークでは、各コマンドによって起こる可能性がある影響を十分確認して ください。

### 背景説明

ISEポスチャフローは次の手順で構成されます。

0.認証/許可。通常はポスチャフローが開始される直前に実行されますが、ポスチャ再評価 (PRA)などの特定のユースケースではバイパスできます。認証自体はポスチャディスカバリをト リガーしないため、これはすべてのポスチャフローに不可欠とは見なされません。

- ディスカバリ.Secure Client ISEポスチャモジュールによって実行されるプロセスで、現在 1. アクティブなセッションのPSN所有者を検索します。
- クライアント プロビジョニング.対応するCisco Secure Client(以前のAnyConnect)の 2. ISEポスチャモジュールとコンプライアンスモジュールのバージョンをクライアントにプロ ビジョニングするためにISEによって実行されるプロセス。この手順では、特定のPSNに含 まれ、そのPSNによって署名されたポスチャプロファイルのローカルコピーもクライアント にプッシュされます。
- システムスキャン。ISEで設定されたポスチャポリシーは、コンプライアンスモジュールに 3. よって評価されます。
- 4. 修復(オプション)。準拠していないポスチャポリシーがある場合に実行されます。
- 5. CoA.最終的な(準拠または非準拠の)ネットワークアクセスを許可するには、再認証が必 要です。

このドキュメントでは、ISEポスチャフローの検出プロセスを中心に説明します。

ディスカバリプロセスではリダイレクションを使用することを推奨しますが、リダイレクション がサポートされていないサードパーティのネットワークデバイスの使用など、リダイレクション を実装できない特定のケースがあります。このドキュメントの目的は、このような環境でリダイ レクトのないポスチャを実装およびトラブルシューティングするための一般的なガイダンスとベ ストプラクティスを提供することです。

リダイレクトレスフローの詳細については、「[ISE 2.2での以前のISEバージョンとISEポスチャフ](https://www.cisco.com/c/ja_jp/support/docs/security/identity-services-engine-22/210523-ISE-posture-style-comparison-for-pre-and.html#anc7) [ローの比較](https://www.cisco.com/c/ja_jp/support/docs/security/identity-services-engine-22/210523-ISE-posture-style-comparison-for-pre-and.html#anc7)」を参照してください。

リダイレクトを使用しないポスチャ検出プローブには、次の2つのタイプがあります。

- 1. Connectiondata.xml
- 2. Call Homeリスト

Connectiondata.xml

Connectiondata.xmlは、Cisco Secure Clientによって自動的に作成され、維持されるファイルで す。これは、クライアントがポスチャ用に以前に正常に接続したPSNのリストで構成されます。 したがって、これはローカルファイルのみであり、その内容はすべてのエンドポイントで永続的 ではありません。

connectiondata.xmlの主な目的は、ステージ1とステージ2の両方の検出プローブのバックアップ メカニズムとして機能することです。リダイレクションまたはCall Homeリストプローブがアク ティブセッションのPSNを検出できない場合、Cisco Secure Clientはconnectiondata.xmlにリスト されている各サーバに直接要求を送信します。

# Stage 1 discovery probes

No-MnT stage probes

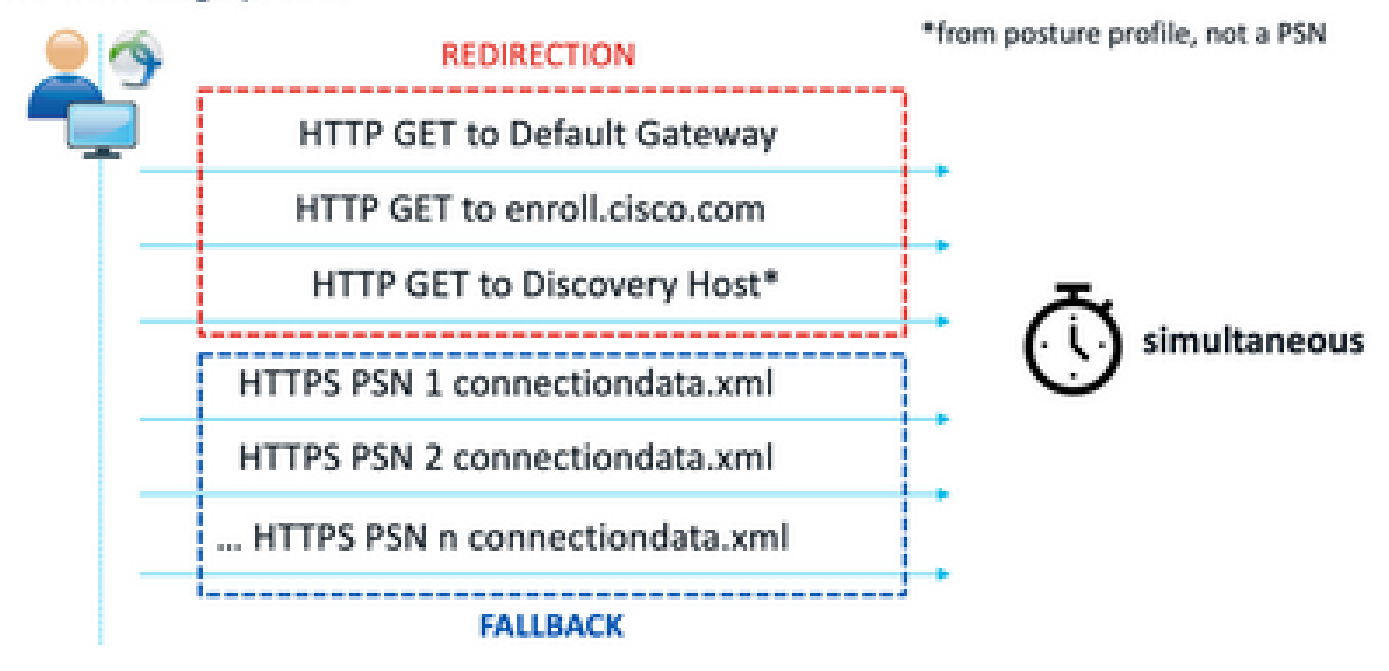

# Stage 2 discovery probes

MnT stage probes

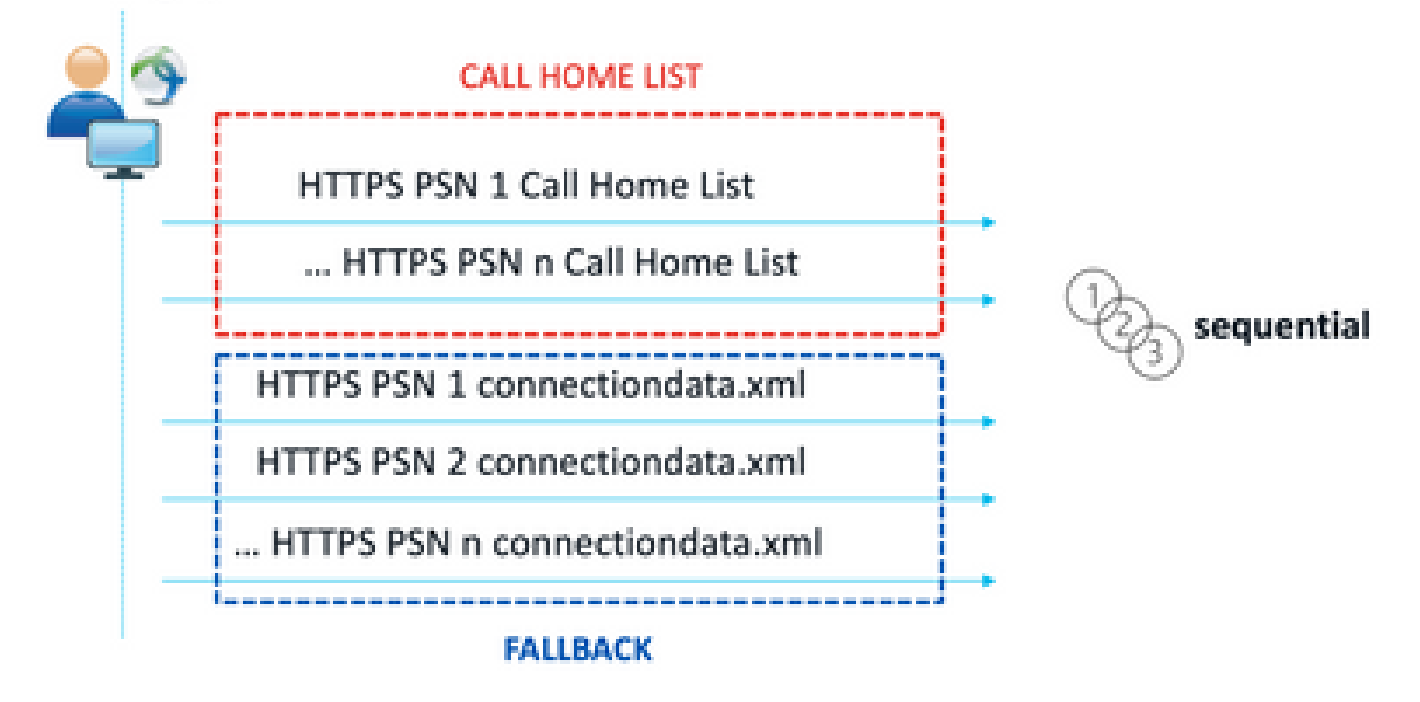

第2段階の検出プローブ

connectiondata.xmlプローブの使用によって引き起こされる一般的な問題は、エンドポイントか ら送信される多数のHTTPS要求によるISE導入の過負荷です。connectiondata.xmlは、リダイレク トとリダイレクトなしのポスチャメカニズムの両方で完全な停止を回避するためのバックアップ メカニズムとして有効ですが、ポスチャ環境の持続可能なソリューションではないため、メイン の検出プローブの障害の原因となり、検出の問題を引き起こす設計および設定の問題を診断して 解決する必要があることを考慮することが重要です。

Call Homeリスト

Call Homeリストは、ポスチャプロファイルのセクションで、ポスチャに使用するPSNのリスト が指定されます。connectiondata.xmlとは異なり、これはISE管理者によって作成および維持され 、最適な設定のために設計フェーズが必要になる場合があります。Call HomeリストのPSNのリ ストは、RADIUSのネットワークデバイスまたはロードバランサに設定されている認証およびア カウンティングサーバのリストと一致している必要があります。

Call Homeリストプローブを使用すると、PSNでローカルルックアップが失敗した場合に、アク ティブセッションの検索中にMnTルックアップを使用できます。同じ機能が connectiondata.xmlプローブに拡張されるのは、それらがステージ2の検出中に使用された場合だ けです。このため、すべてのステージ2プローブは、新世代プローブとも呼ばれます。

#### MnT lookup

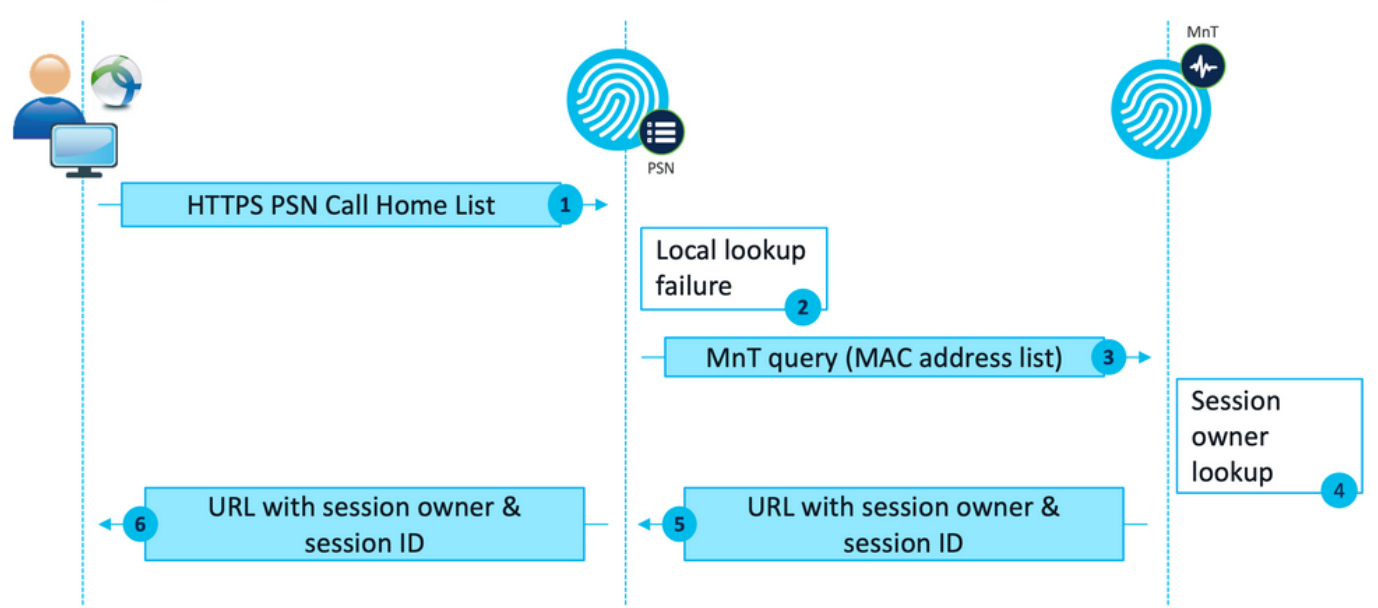

MnTルックアップフロー

## 設計

リダイレクトレス検出プロセスは、多くの場合、リダイレクトフローよりも複雑なフローを伴い 、PSNおよびMnT上で大量の処理を行うため、実装時に発生する可能性がある一般的な課題が 2つあります。

- 1. 効果的な検出
- 2. ISE導入のパフォーマンス

これらの課題に対処するには、Call Homeリストを設計して、特定のエンドポイントがポスチャ に使用できるPSNの数を制限することをお勧めします。中規模および大規模の導入では、複数の Call Homeリストを作成するために少数のPSNで導入を分散する必要があります。結果として、 特定のネットワークデバイスのRADIUS認証に使用されるPSNのリストは、対応するCall Homeリ ストに一致するように制限する必要があります。

各Call Homeリスト内のPSNの最大数を決定するPSN分散戦略を作成する際には、次の点を考慮 できます。

- 展開内のPSNの数
- PSNおよびMnTノードのハードウェア仕様
- 展開での同時ポスチャセッションの最大数
- ネットワークデバイスの数
- ハイブリッド環境(同時リダイレクトおよびリダイレクトなしのポスチャ実装)
- エンドポイントが使用するアダプタの数
- ネットワークデバイスとPSNの場所
- ポスチャに使用されるネットワーク接続タイプ(有線、ワイヤレス、VPN)

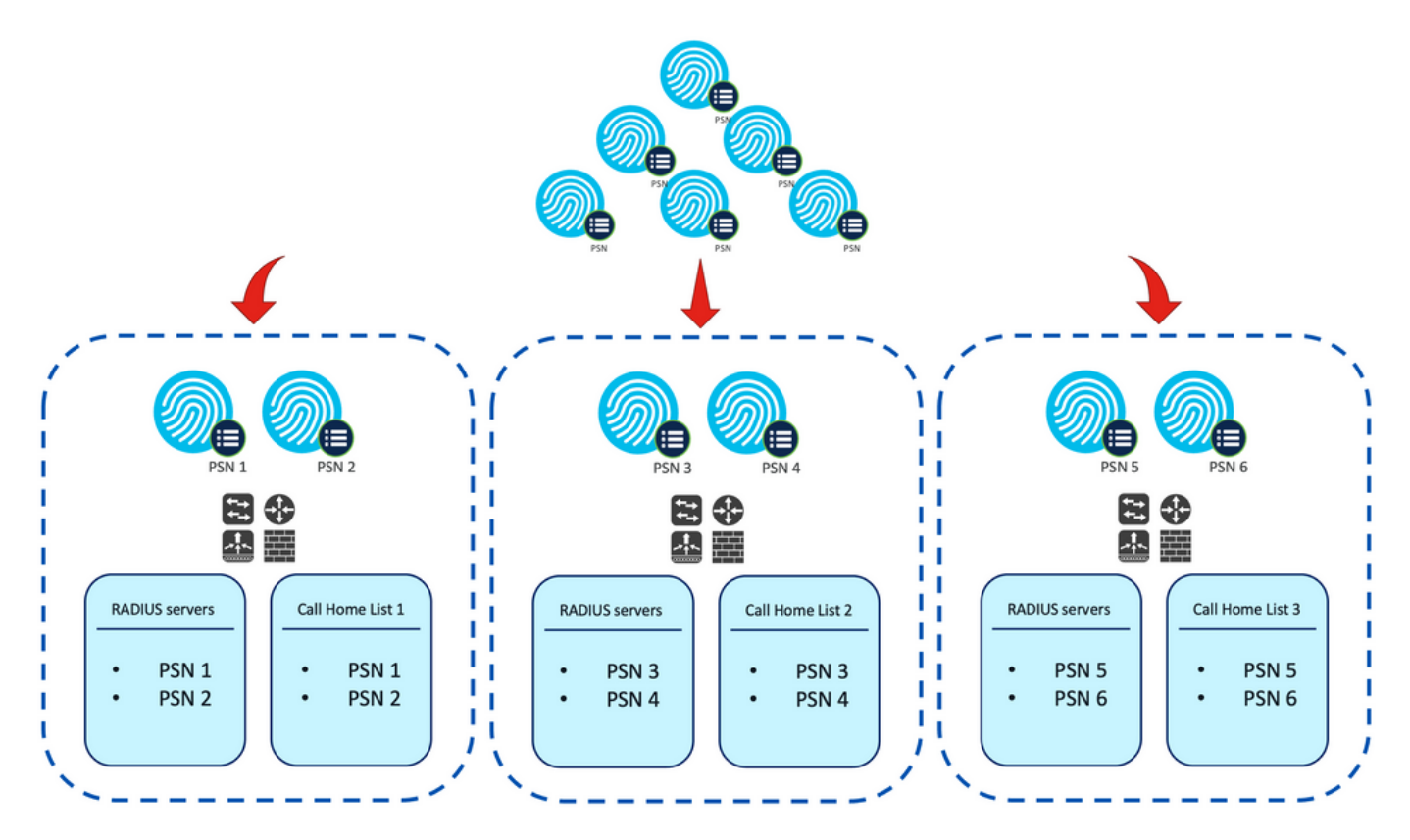

例:リダイレクトなしのポスチャのためのPSN配布

ヒント:[ネットワークデバイスグループを](https://www.cisco.com/c/ja_jp/td/docs/security/ise/3-1/admin_guide/b_ise_admin_3_1/b_ISE_admin_31_secure_wired_access.html#reference_2424A156765D42E98207B93A0E0F0CB3)使用して、設計に従ってネットワークデバイスを 分類します。

## 設定

ネットワークデバイスグループ(オプション)

ネットワークデバイスグループを使用すると、ネットワークデバイスを特定し、対応する RADIUSサーバリストおよびCall Homeリストと照合できます。ハイブリッド環境の場合は、それ らを使用して、リダイレクトをサポートしないデバイスからのリダイレクトをサポートするデバ イスを特定することもできます。

設計フェーズで作成された配布戦略がネットワークデバイスグループに依存する場合は、次の手 順に従ってISE上でそれらを設定します。

- 1. Administration > Network Resources Network Resource Groupsの順に移動します。
- 2. Addをクリックして新しいグループを追加し、名前を指定して、必要に応じて親グループを 選択します。
- 3. 手順2を繰り返して、必要なグループをすべて作成します。

このガイド全体で使用されている例では、ロケーションデバイスグループを使用してRADIUSサ ーバリストとCall Homeリストを識別し、カスタムポスチャデバイスグループを使用してリダイ レクトなしのポスチャデバイスからのリダイレクトを識別します。

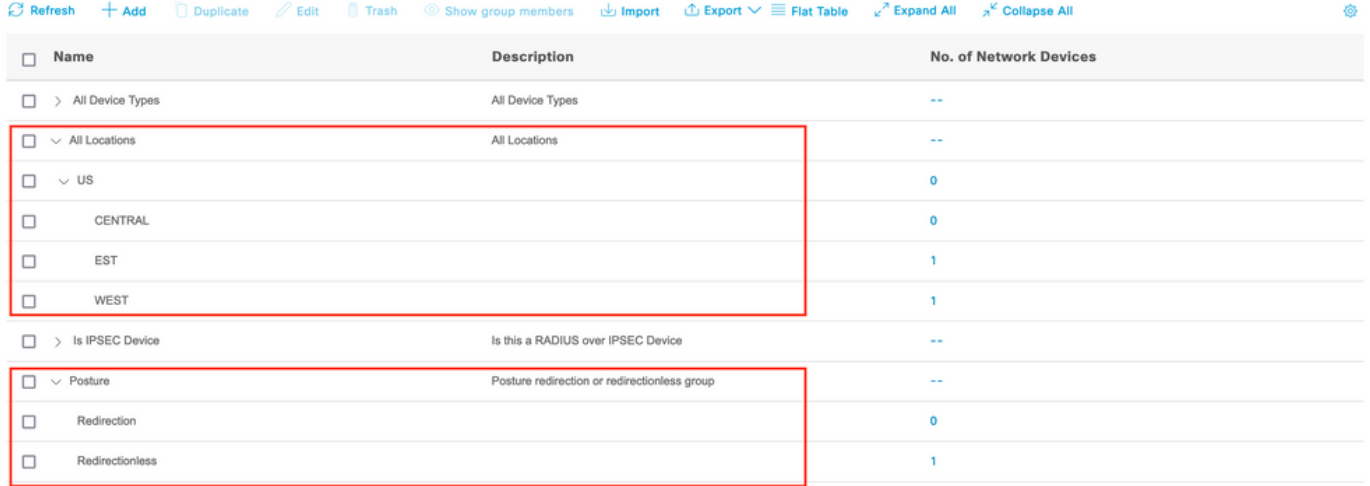

ネットワーク デバイス グループ

ネットワークデバイス

- ネットワークデバイスはRADIUS認証、許可、アカウンティング用に設定する必要がありま 1. す。設定手順については、各ベンダーのドキュメントを参照してください。対応するCall Homeリストに従って、RADIUSサーバリストを設定します。
- ISEで、Administration > Network Resources > Network Devicesの順に移動し、Addをクリ 2. ックします。設計に従ってネットワークデバイスグループを設定し、RADIUS認証設定を有 効にして共有秘密を設定します。

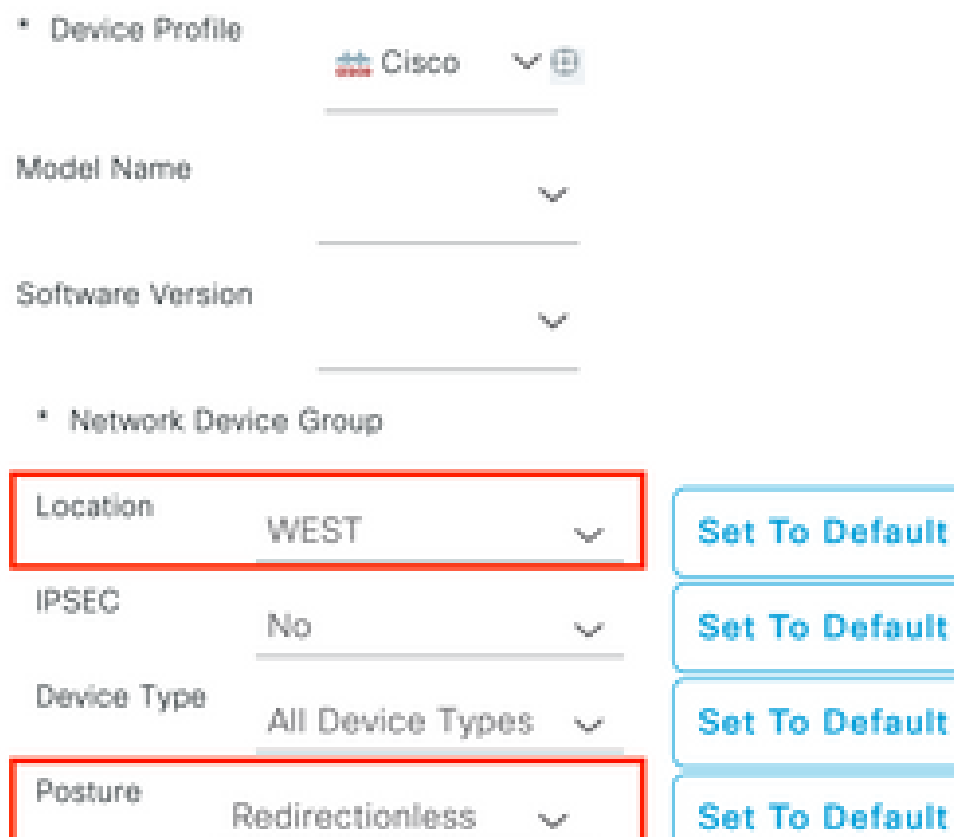

v RADIUS Authentication Settings

RADIUS UDP Settings

Protocol RADIUS

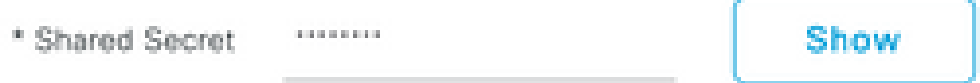

ネットワークデバイスの設定

### クライアント プロビジョニング

クライアントに適切なソフトウェアとプロファイルをプロビジョニングして、リダイレクトのな い環境でポスチャを実行するには、次の2つの方法があります。

1. 手動プロビジョニング(導入前) 2. クライアントプロビジョニングポータル(Web展開)

#### 手動プロビジョニング (導入前)

1. <u>[Ciscoソフトウェアダウンロード](https://software.cisco.com/download/home/286330811/type)</u>からCisco Secure Client Profile Editorをダウンロードして

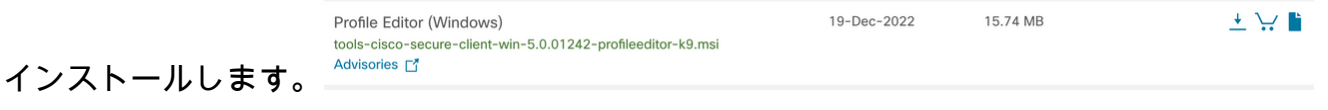

プロファイルエディタパッケージ

- 2. ISEポスチャプロファイルエディタを開きます。
	- Enable Posture Non-Redirection Flowが有効になっていることを確認します。
	- サーバ名ルールをカンマで区切って設定します。アスタリスク(\*)を1つ使用して任意 のPSNへの接続を許可するか、ワイルドカード値を使用して特定のドメイン内の任意 のPSNへの接続を許可するか、PSN FQDNを使用して特定のPSNへの接続を制限しま す。
	- PSNのカンマ区切りリストを指定するようにCall Home Listを設定します。必ず、 FQDN:portまたはIP:portの形式でクライアントプロビジョニングポータルポートを追 加してください。

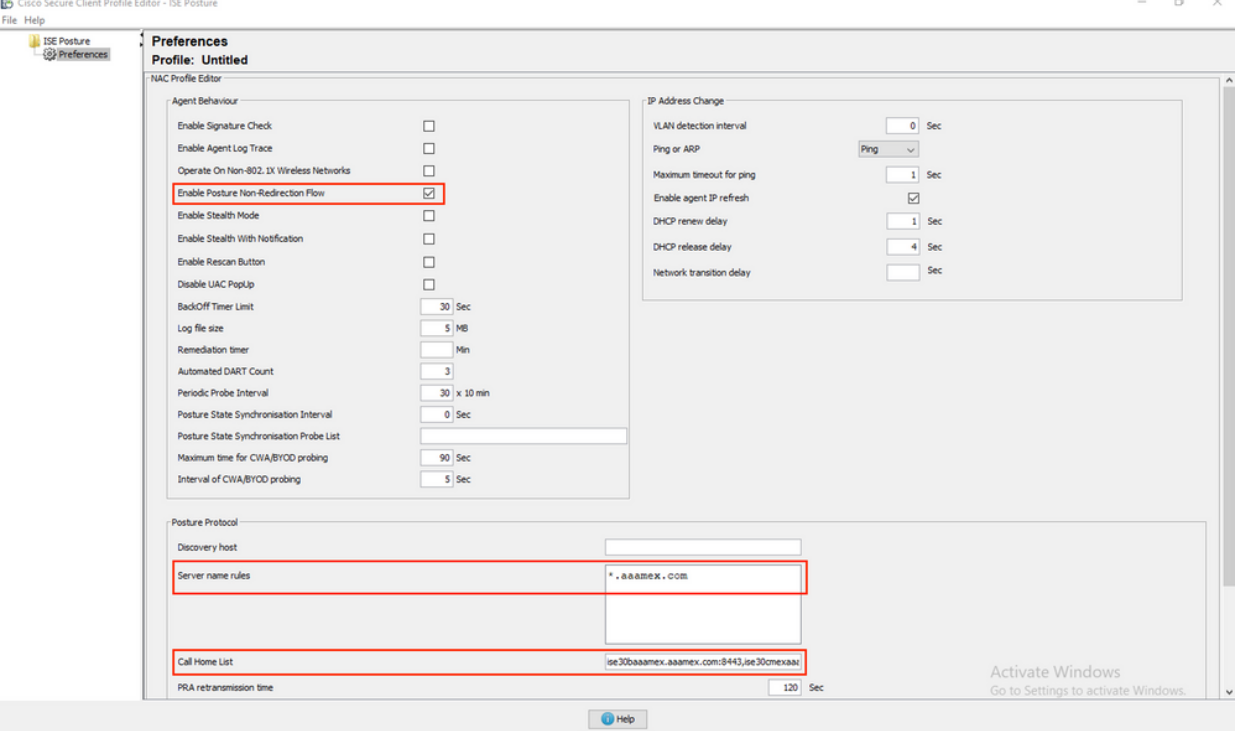

プロファイルエディタによるポスチャプロファイルの設定

注:必要に応じてクライアントプロビジョニングポータルポートを確認する方法 については、「クライアントプロビジョニングポリシー」セクションのステップ 4を参照してください。

- 3. 使用中のCall Homeリストごとにステップ2を繰り返します。
- 4. <u>[Ciscoソフトウェアダウンロード](https://software.cisco.com/download/home/286330811/type)</u>からCisco Secure Client導入前パッケージをダウンロード します。

19-Dec-2022

Cisco Secure Client導入前パッケージ

- 5. プロファイルをISEPostureCFG.xmlとして保存します。
- プロファイルとインストールファイルをアーカイブファイルに配布するか、クライアントに 6. コピーします。

警告:接続しようとしているヘッドエンドに、同じCisco Secure Clientファイル (Secure Firewall ASA、ISEなど)があることを確認してください。手動プロビジョ ニングを使用する場合でも、対応するソフトウェアバージョンでクライアントプロビ ジョニング用にISEを設定する必要があります。詳細な手順については、「クライア ントプロビジョニングポリシーの設定」セクションを参照してください。

クライアントで、でzipファイルを開き、セットアップを実行してコアおよびISEポスチャモ 7. ジュールをインストールします。あるいは、個々のmsiファイルを使用して各モジュールを インストールすることもできます。この場合は、最初にcore-vpnモジュールがインストール されていることを確認する必要があります。

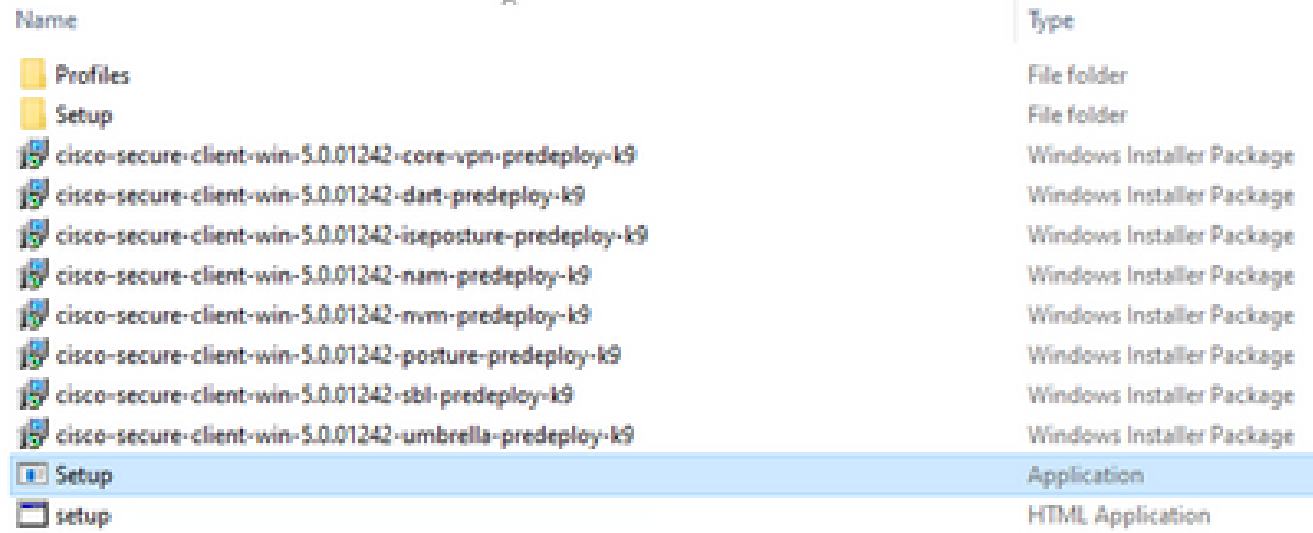

Cisco Secure Client導入前パッケージの内容

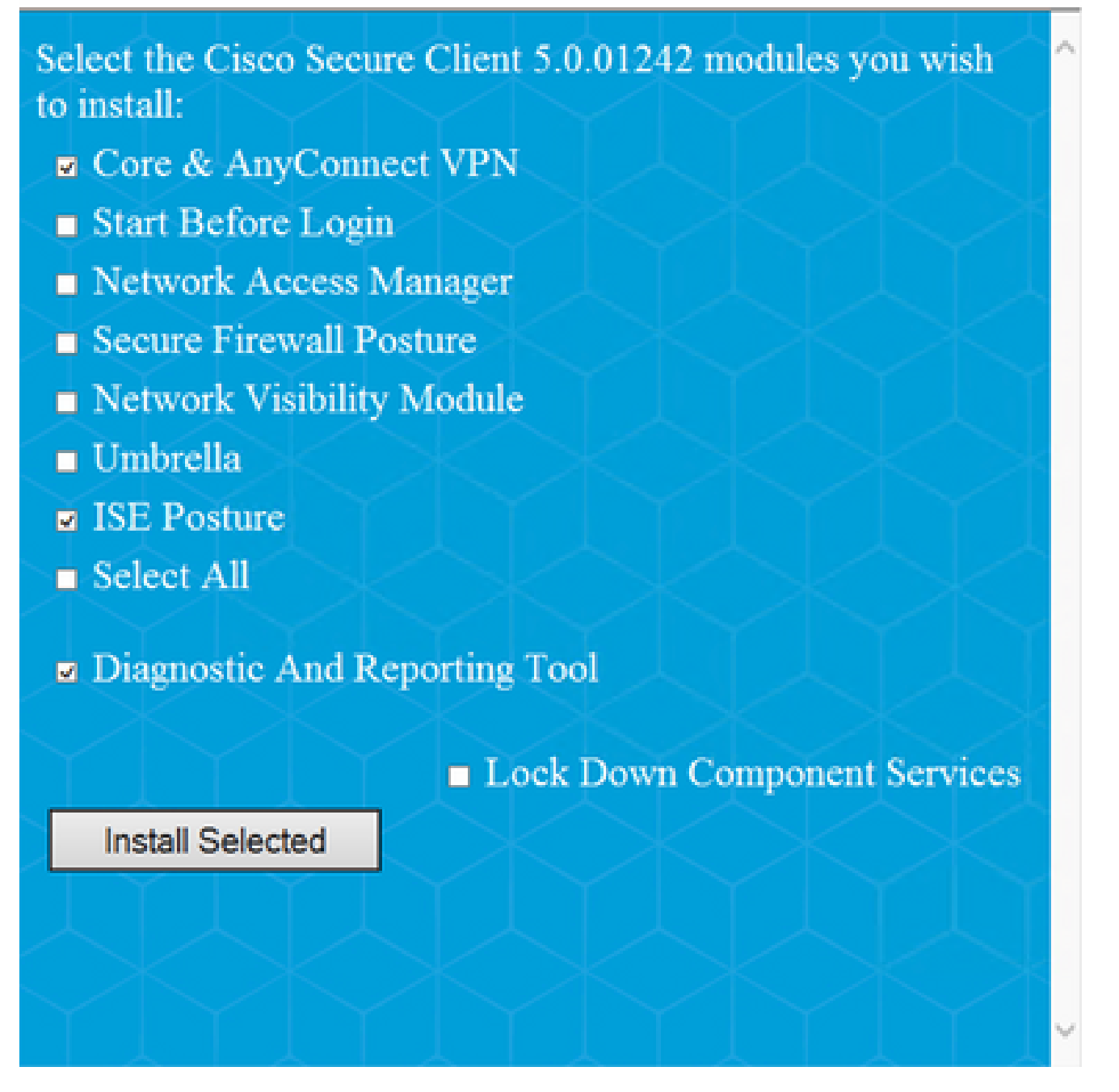

Cisco Secure Clientインストーラ

ヒント:トラブルシューティングに使用する診断およびレポートツールをインストー ルします。

インストールが完了したら、ポスチャプロファイルxmlを次の場所にコピーします。 8.

- Windows: %ProgramData%\Cisco\Cisco Secure Client\ISE Posture
- MacOS:/opt/cisco/secureclient/iseposture/

クライアントプロビジョニングポータル(Web展開)

ISEクライアントプロビジョニングポータルを使用して、Cisco Secure Client ISEポスチャモジュ ールとISEからのポスチャプロファイルをインストールできます。ISEポスチャモジュールがすで

 $\mathbb{X}$ 

o

にクライアントにインストールされている場合は、ポスチャプロファイルをプッシュするために も使用できます。

- Work Centers > Posture > Client Provisioning > Client Provisioning Portalの順に移動し 1. 、ポータル設定を開きます。Portal Settingsセクションを展開し、Authentication methodフィールドを見つけて、ポータルでの認証に使用するIdentity Source Sequenceを選択します。
- クライアントプロビジョニングポータルの使用を許可された内部および外部IDグルー 2. プを設定します。

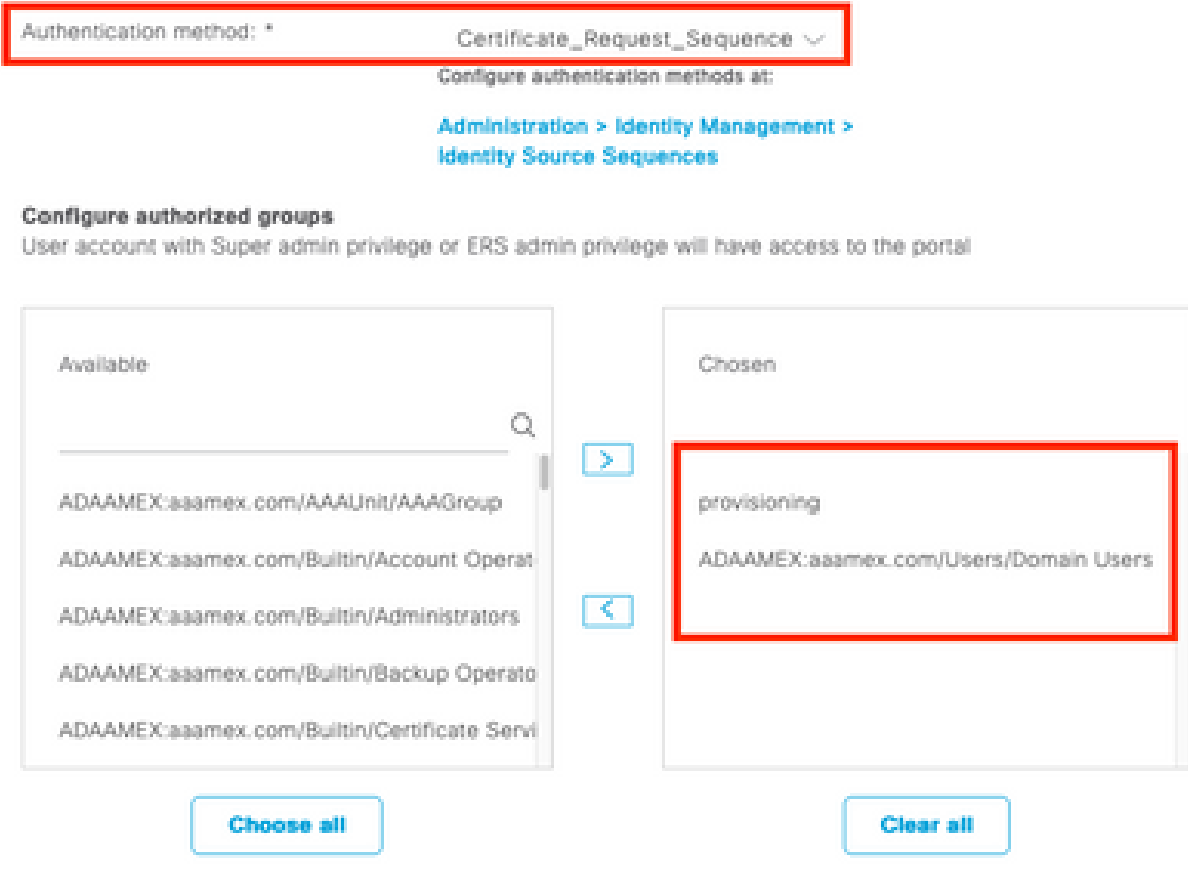

ポータル設定での認証方法と承認されたグループ

3. Fully Qualified Domain Name(FQDN;完全修飾ドメイン名)フィールドで、クライ アントがポータルにアクセスするために使用するURLを設定します。複数のFQDNを 設定するには、値をカンマで区切って入力します。

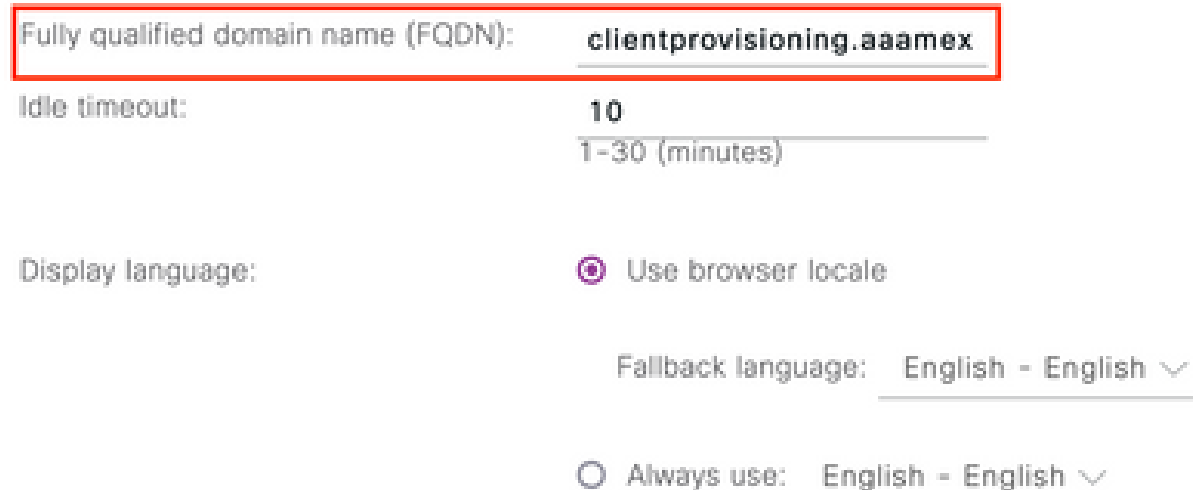

- ポータルURLを対応するCall HomeリストのPSNに解決するようにDNSサーバを設定 4. します。
- 5. ISEポスチャソフトウェアをインストールするために、ポータルにアクセスするため のFQDNをエンドユーザに提供します。

注:ポータルFQDNを使用するには、クライアントのPSN Admin証明書チェーンおよびポー タル証明書チェーンが信頼ストアにインストールされている必要があります。また、管理証 明書のSANフィールドにポータルFQDNが含まれている必要があります。

クライアントプロビジョニングポリシー

クライアントプロビジョニングは、エンドポイントにCisco Secure Clientをインストールするた めに使用するプロビジョニングのタイプ(導入前またはWeb導入)に関係なく、ISEで設定する 必要があります。

1. シスコのソフトウェア[ダウン](https://software.cisco.com/download/home/286330811/type)ロードからCisco Secure Client webdeployパッケージを<u>ダウン</u>

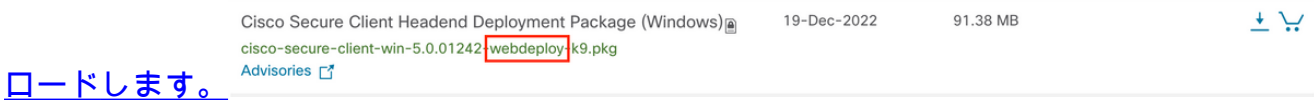

Cisco Secure Client WebDeployパッケージ

2. <u>[シスコソフトウェアダウンロード](https://software.cisco.com/download/home/286330811/type)</u>から最新のコンプライアンスモジュールwebdeployパッケ ージをダウンロードします。

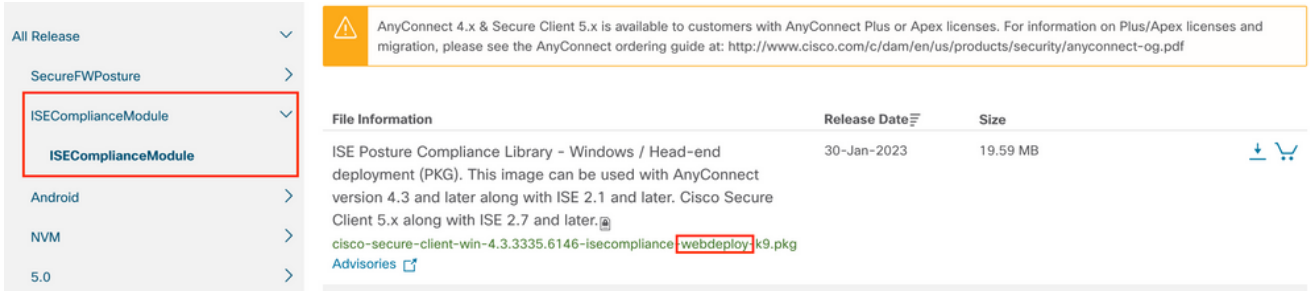

ISEコンプライアンスモジュールWebDeployパッケージ

ISEで、Work Centers > Posture > Client Provisioning > Resourcesの順に移動し、Add > 3. Agent resources from local diskの順にクリックします。Categoryドロップダウンメニューか らCisco Provided Packagesを選択し、以前にダウンロードしたCisco Secure Client webdeployパッケージをアップロードします。同じプロセスを繰り返して、コンプライアン

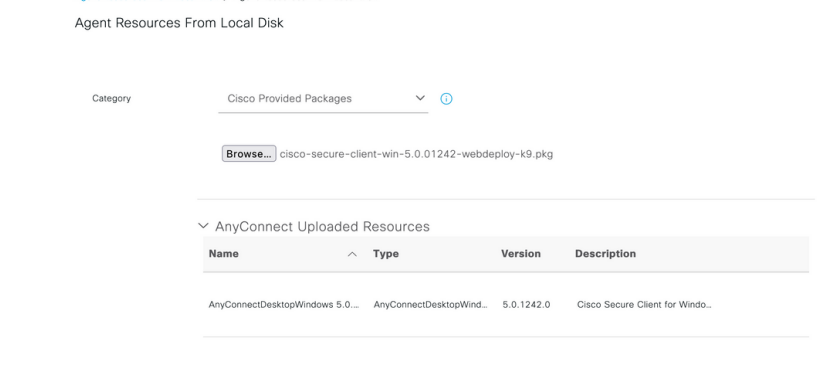

Submit スモジュールをアップロードします。

シスコが提供するパッケージのISEへのアップロード

- Resourcesタブに戻り、Add > AnyConnect Posture Profileの順にクリックします。プロファ 4. イル:
	- ISE内でプロファイルを識別するために使用できる名前を設定します。
	- サーバ名ルールをカンマで区切って設定します。アスタリスク(\*)を1つ使用して任意 のPSNへの接続を許可するか、ワイルドカード値を使用して特定のドメイン内の任意 のPSNへの接続を許可するか、PSN FQDNを使用して特定のPSNへの接続を制限しま す。

Cancel

PSNのカンマ区切りリストを指定するようにCall Home Listを設定します。 • FQDN:portまたはIP:portの形式を使用して、クライアントプロビジョニングポータル

> **CSC Redirectionless** \* Name:

Description:

Redirectionless Posture LAB - 2 PSNs

#### ポートを追加します。

ISEポスチャプロファイルの設定I

Posture Protocol

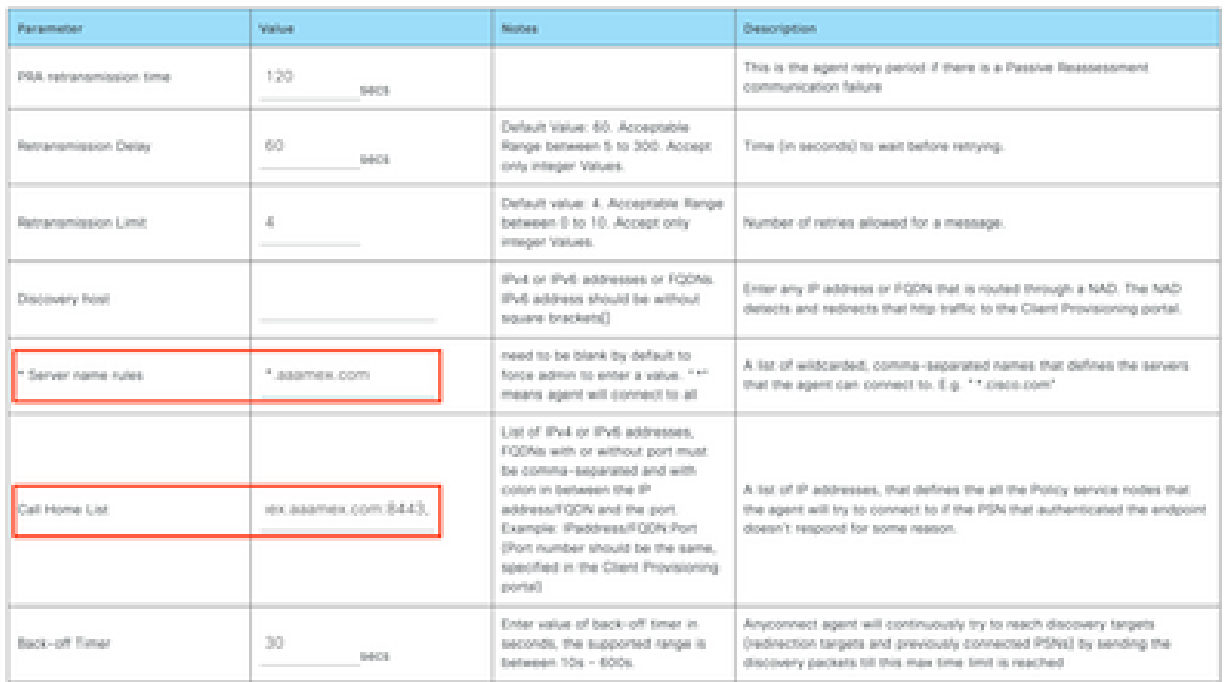

ISEポスチャプロファイルの設定II

Call Homeリストで使用するポートを検索するには、Work Centers > Posture > Client Provisioning > Client Provisioning Portalの順に移動し、使用中のポータルを選択してPortal Settingsを展開します。

# Portals Settings and Customization

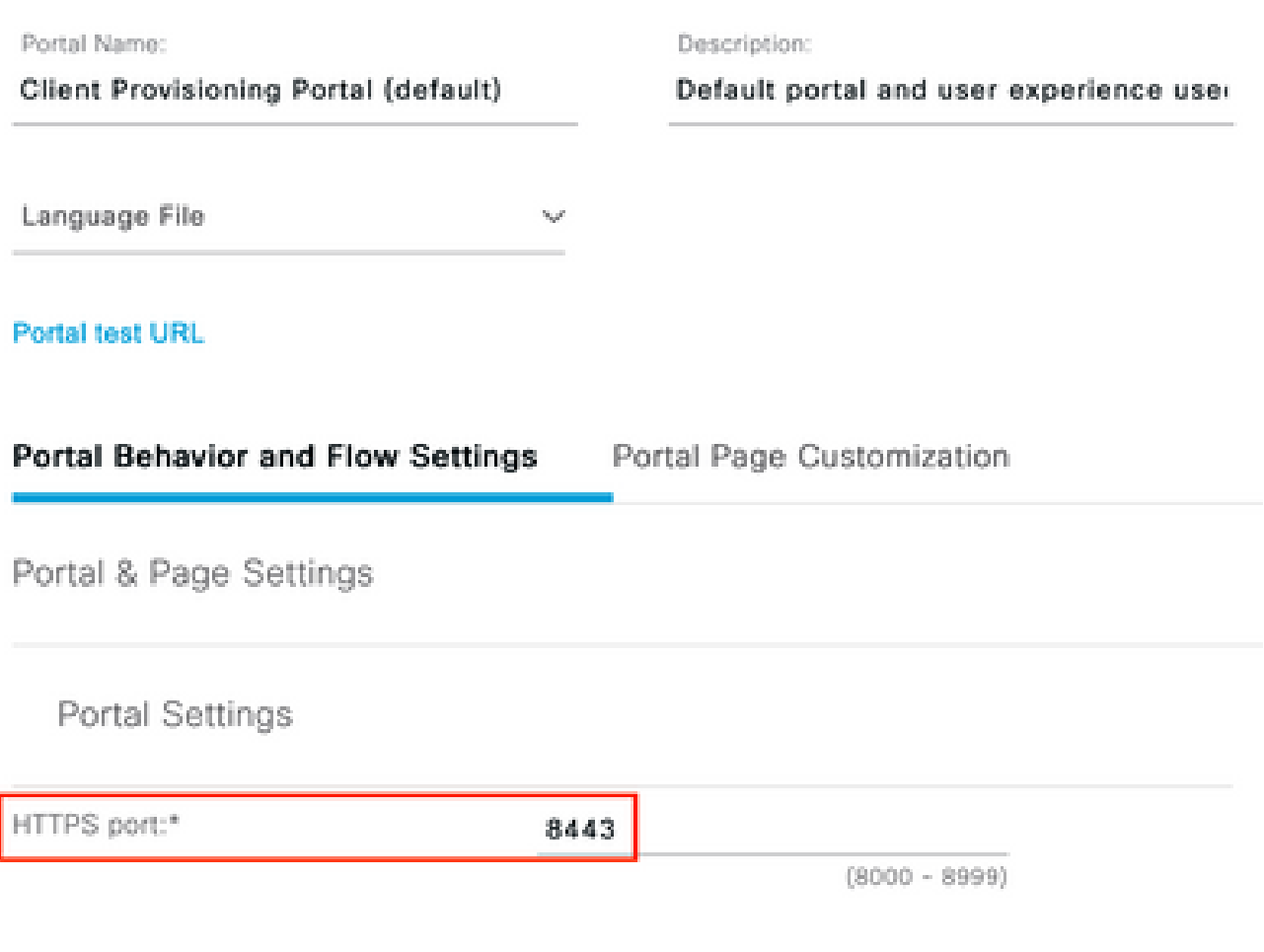

クライアントプロビジョニングポータルポート

5. Resourcesタブに戻り、Add > AnyConnect Configurationの順にクリックします。使用する Cisco Secure Clientパッケージとコンプライアンスモジュールを選択します。

警告:クライアントにCisco Secure Clientが事前に導入されている場合は、ISEのバー ジョンがエンドポイントのバージョンと一致していることを確認してください。 Web展開にASAまたはFTDを使用する場合、このデバイスのバージョンも一致する必 要があります。

6. Posture Selectionセクションまでスクロールダウンして、ステップ1で作成したプロファイ

ルを選択します。ページの下部にあるSubmitをクリックして、設定を保存します。

AnyConnectの設定

**Profile Selection** 

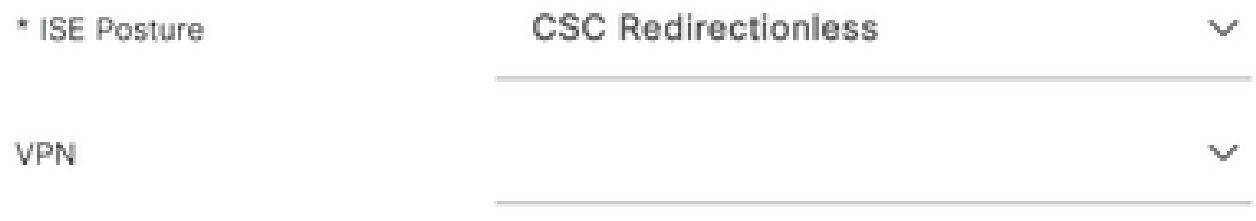

プロファイル選択

Work Centers > Posture > Client Provisioning > Client provisioning policyの順に移動します 7. 。必要なオペレーティングシステムに使用されているポリシーを探し、Editをクリックしま す。Results列で+記号をクリックし、Agent Configurationセクションのステップ5で AnyConnect設定を選択します。

注:複数のCall Homeリストがある場合は、Other Conditionsフィールドを使用して、 対応するクライアントに正しいプロファイルをプッシュします。この例では、デバイ スロケーショングループを使用して、ポリシーにプッシュされるポスチャプロファイ ルを特定します。

ヒント:同じOSに対して複数のクライアントプロビジョニングポリシーが設定されて いる場合は、これらを相互に排他的にすることをお勧めします。つまり、特定のクラ イアントが一度に1つのポリシーしかヒットできないようにする必要があります。 RADIUS属性をOther Conditions列で使用すると、1つのポリシーを別のポリシーと区 別できます。

# **Agent Configuration**

ect Configuration Redirectionless

# **Native Supplicant Configuration**

Choose a Config Wizard

Choose a Wizard Profile

クライアントプロビジョニングポリシーエージェントの設定

#### **Client Provisioning Policy**

Define the Client Provisioning Policy to determine what users will receive upon login and user session initiation: For Agent Configuration: version of agent, agent profile, agent compliance module, and/or agent customization package.<br>For Native Supplicant Configuration: wizard profile and/or wizard. Drag and drop rules to change the or

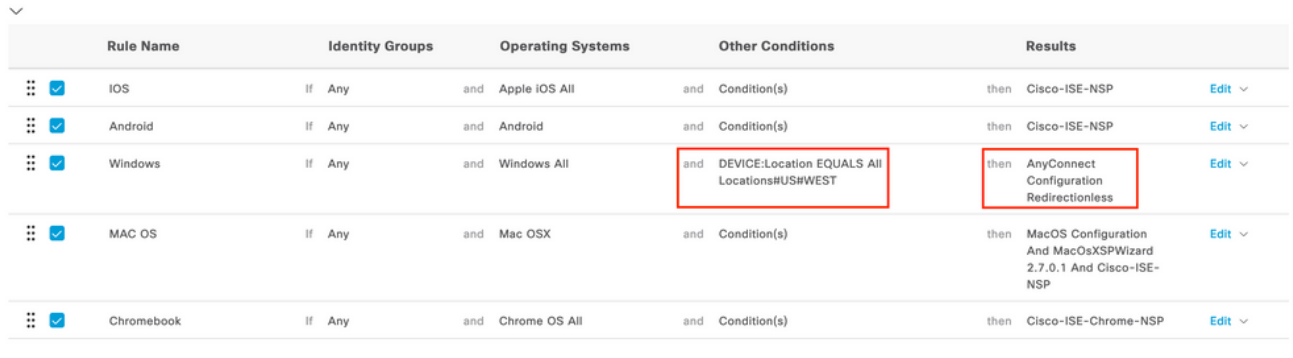

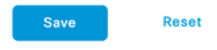

Is Upgrade Mandatory

クライアントプロビジョニングポリシー

使用中の各Call Homeリストと対応するポスチャプロファイルについて、ステップ4 ~ 7を 8. 繰り返します。ハイブリッド環境では、同じプロファイルをリダイレクトクライアントに使 用できます。

許可

許可プロファイル

- Policy > Policy Elements > Results > Authorization > Downloadable ACLsの順に移動し、 1. Addをクリックします。
- 2. DACLを作成して、DNS、DHCP(使用されている場合)、ISE PSNへのトラフィックを許 可し、他のトラフィックをブロックします。最終的に準拠したアクセスを行う前に、アクセ スに必要な他のトラフィックをすべて許可してください。

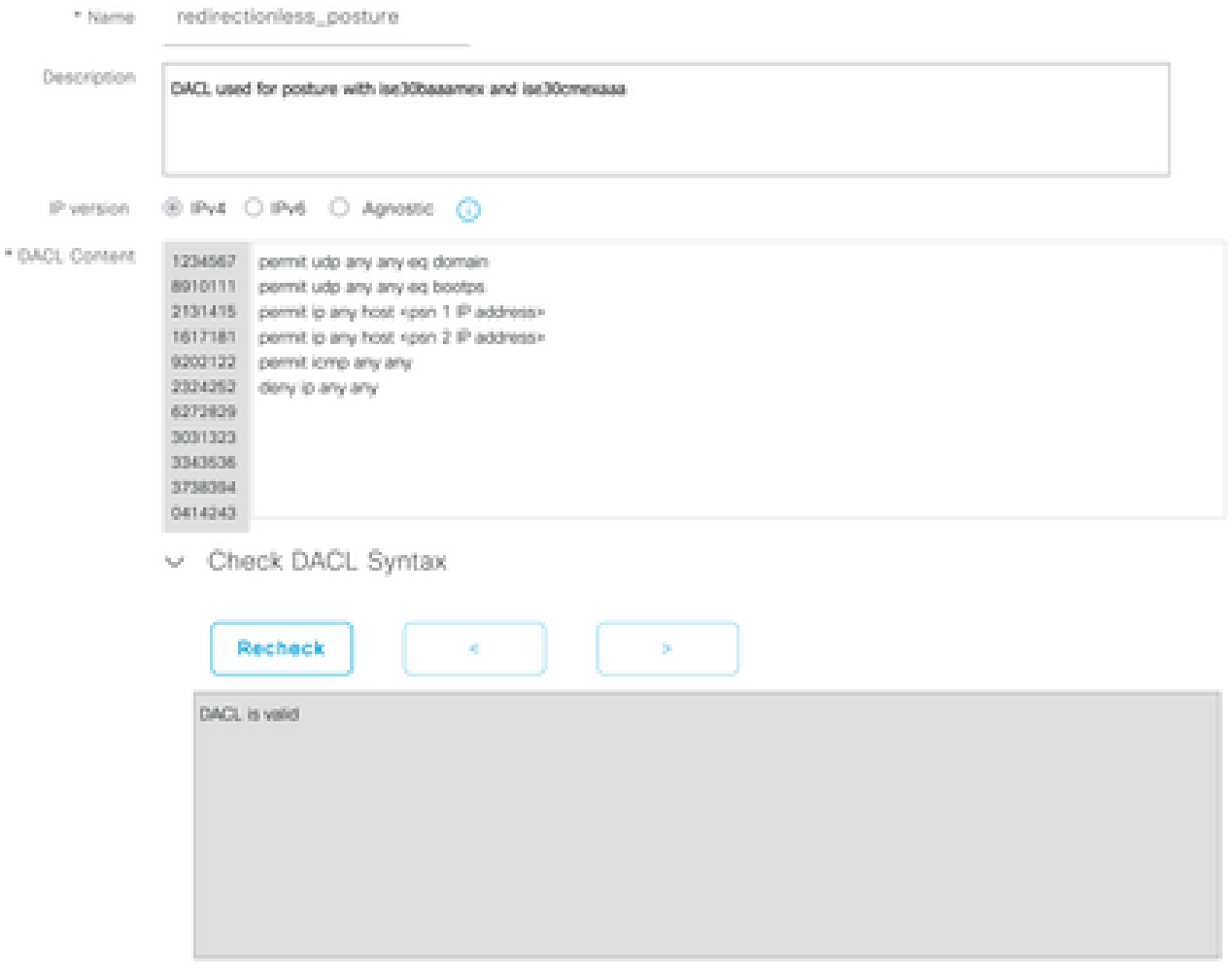

DACLの設定

permit udp any any eq domain permit udp any any eq bootps permit ip any host

permit ip any host

注意:一部のサードパーティデバイスはDACLをサポートしていない可能性がありま す。このような場合は、Filter-IDまたはその他のベンダー固有属性を使用する必要があ ります。詳細については、ベンダーのマニュアルを参照してください。DACLを使用 しない場合は、ネットワークデバイスで対応するACLを設定してください。

Policy > Policy Elements > Results > Authorization >Authorization profilesの順に移動し、 3. Addをクリックします。認可プロファイルに名前を付け、Common TasksからDACL名を選

択します。ドロップダウンメニューから、手順2で作成したDACLを選択します。 許可プロファイル

注:DACLを使用しない場合は、Common TasksのFilter-IDまたはAdvanced Attribute Settingsを使用して、対応するACL名をプッシュします。

使用中のCall Homeリストごとにステップ1 ~ 3を繰り返します。ハイブリッド環境では、 4. リダイレクションに必要な認証プロファイルは1つだけです。リダイレクションの許可プロ ファイルの設定は、このドキュメントの範囲外です。

認可ポリシー

- 1. Policy > Policy Setsの順に移動し、使用中のポリシーセットを開くか、または新しいポリシ ーセットを作成します。
- Authorization Policyセクションまでスクロールします。Session PostureStatus 2. NOT\_EQUALS Compliantを使用して認可ポリシーを作成し、前のセクションで作成した認 可プロファイルを選択します。

Authorization Policy (4)

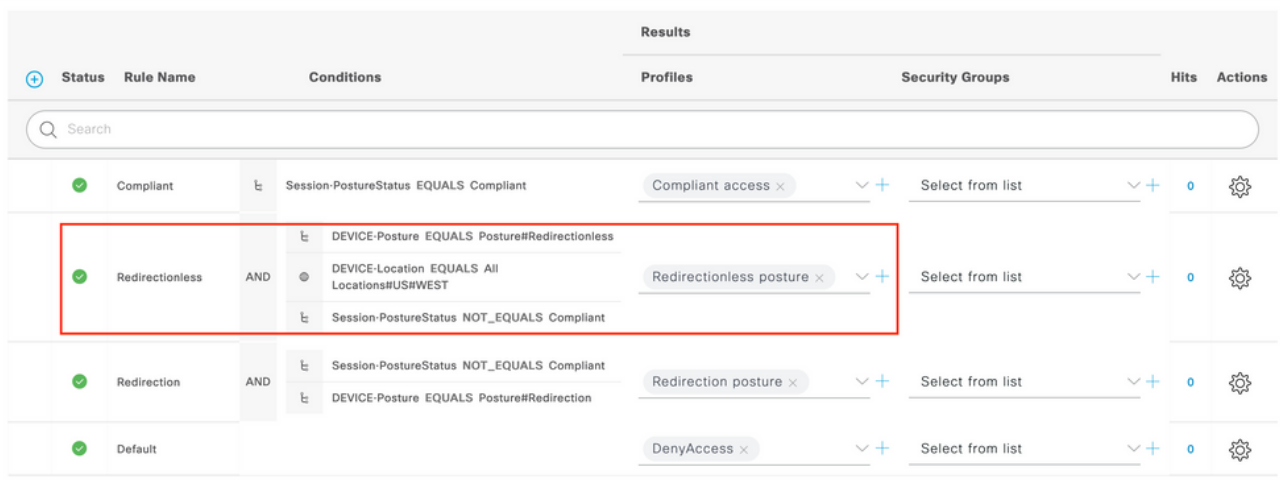

許可ポリシー

対応するCall Homeリストが使用されている各認可プロファイルについて、ステップ2を繰 3. り返します。ハイブリッド環境では、リダイレクションに必要な許可ポリシーは1つだけで す。

# トラブルシュート

Cisco Secure Clientで準拠し、ISEでポスチャが適用されない(保留中)

古い/ファントムセッション

展開内に古いセッションやファントムセッションがあると、リダイレクトなしのポスチャ検出で 断続的かつランダムな障害が生成される可能性があります。この結果、Cisco Secure Client UIが 準拠アクセスを示している間、ユーザはISE上でポスチャ不明または該当しないアクセス状態の ままになります。

[古いセッション](https://www.cisco.com/c/ja_jp/support/docs/security/identity-services-engine/215419-ise-session-management-and-posture.html#anc13)は、アクティブではなくなった古いセッションです。これらは認証要求とアカウ ンティング開始によって作成されますが、セッションをクリアするためにPSNでアカウンティン グ停止が受信されません。

[ファントムセッション](https://www.cisco.com/c/ja_jp/support/docs/security/identity-services-engine/215419-ise-session-management-and-posture.html#anc14)は、特定のPSNで実際にアクティブではなかったセッションです。これら はアカウンティングの暫定アップデートによって作成されますが、セッションをクリアするため のアカウンティングの停止はPSNで受信されません。

特定

古い/ファントムセッションの問題を特定するには、クライアントのシステムスキャンで使用され るPSNを確認し、認証を実行しているPSNと比較します。

1. Cisco Secure Client UIの左下隅にある歯車アイコンをクリックします。左側のメニューから

#### 、ISE Postureセクションを開き、Statisticsタブに移動します。[接続情報]にポリシーサーバ を書き留めます。

Cisco Secure Client

ahaha

 $\Box$  $\times$ 

 $\bigcirc$ 

Secure Client **CISCO ISE Posture Status Overview** Preferences Statistics Security Products Scan Summary Message History **AnyConnect VPN ISE Posture** Compliance Information **Current Status:** Compliant Acceptable Use Policy: Unknown Latest Scan Start Time: Mon Apr 3 18:30:15 2023 **Missing Requirements:** None Remaining Optional Updates: None Compliance Module Version: 4.3.3335.6146 **Connection Information** Policy Server: exaaa aaamey co Collect diagnostic information for all installed components. Diagnostics

Cisco Secure ClientのISEポスチャのポリシーサーバ

- 2. ISE RADIUSのライブログには、次の点に注意してください。
	- ポスチャステータスの変更
	- サーバの変更
	- 認可ポリシーと認可プロファイルに変更なし
	- CoAライブログなし

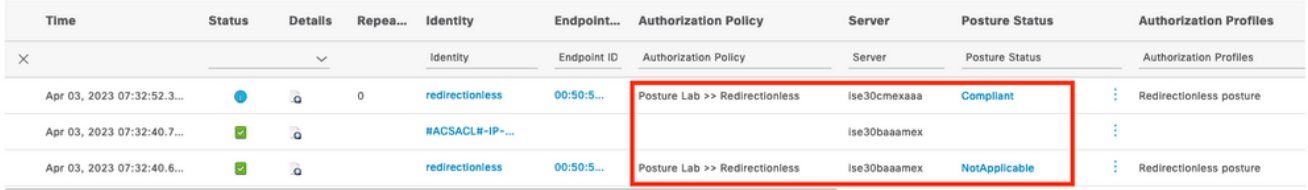

古い/ファントムセッションのライブログ

ライブセッションまたは最後の認証ライブログの詳細を開きます。ポリシーサーバをメモし 3. ます。ステップ1で確認したサーバと異なる場合は、古い/ファントムセッションの問題を示 します。

## Overview

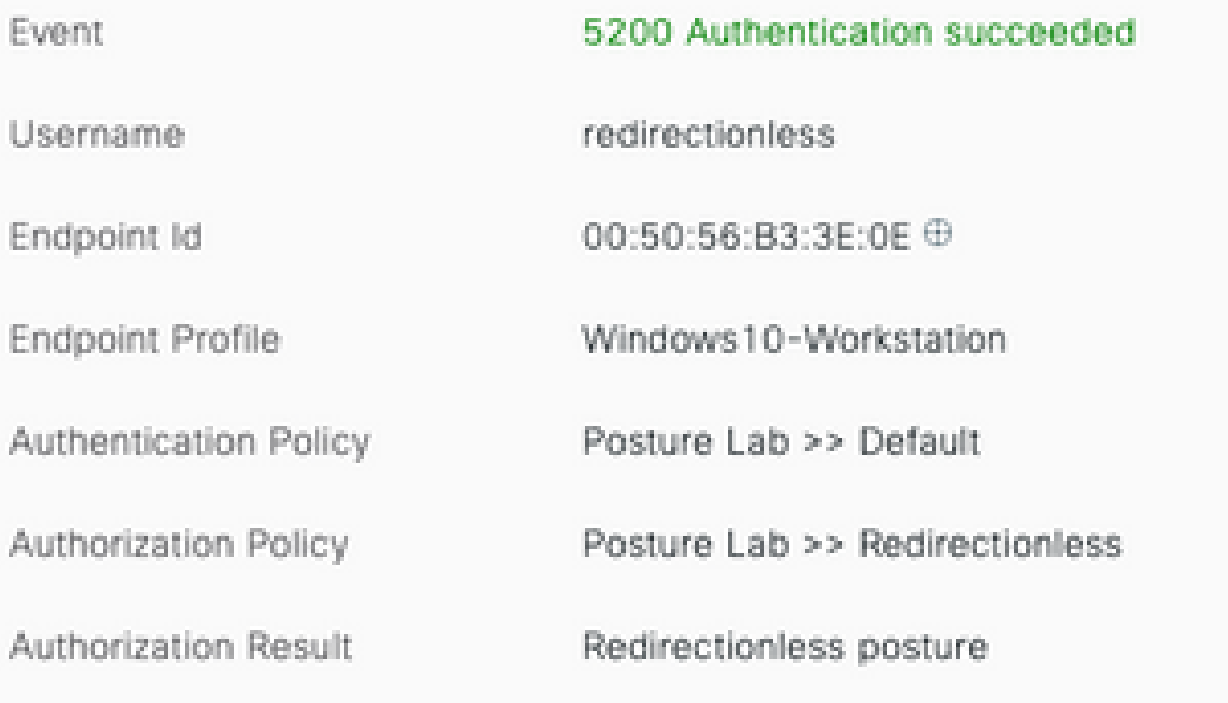

| <b>Authentication Details</b> |                               |
|-------------------------------|-------------------------------|
| Source Timestamp              | 2023-04-03 19:32:40.691       |
| Received Timestamp            | 2023-04-03 19:32:40.691       |
| Policy Server                 | ise30baaamex                  |
| Event                         | 5200 Authentication succeeded |
| Username                      | redirectionless               |

ライブログの詳細のポリシーサーバー

#### 解決方法

ISE 2.6パッチ6および2.7パッチ3より上位のISEバージョンでは、リダイレクトなしのポスチャフ ローにおける古い/ファントムセッションシナリオのソリューションとし[てRADIUSセッションデ](https://www.cisco.com/c/ja_jp/support/docs/security/identity-services-engine/215419-ise-session-management-and-posture.html#anc40) [ィレクトリ](https://www.cisco.com/c/ja_jp/support/docs/security/identity-services-engine/215419-ise-session-management-and-posture.html#anc40)が実装されています。

Administration > System > Settings > Light Data Distributionの順に移動し、Enable RADIUS 1. Session Directoryチェックボックスがオンになっていることを確認します。

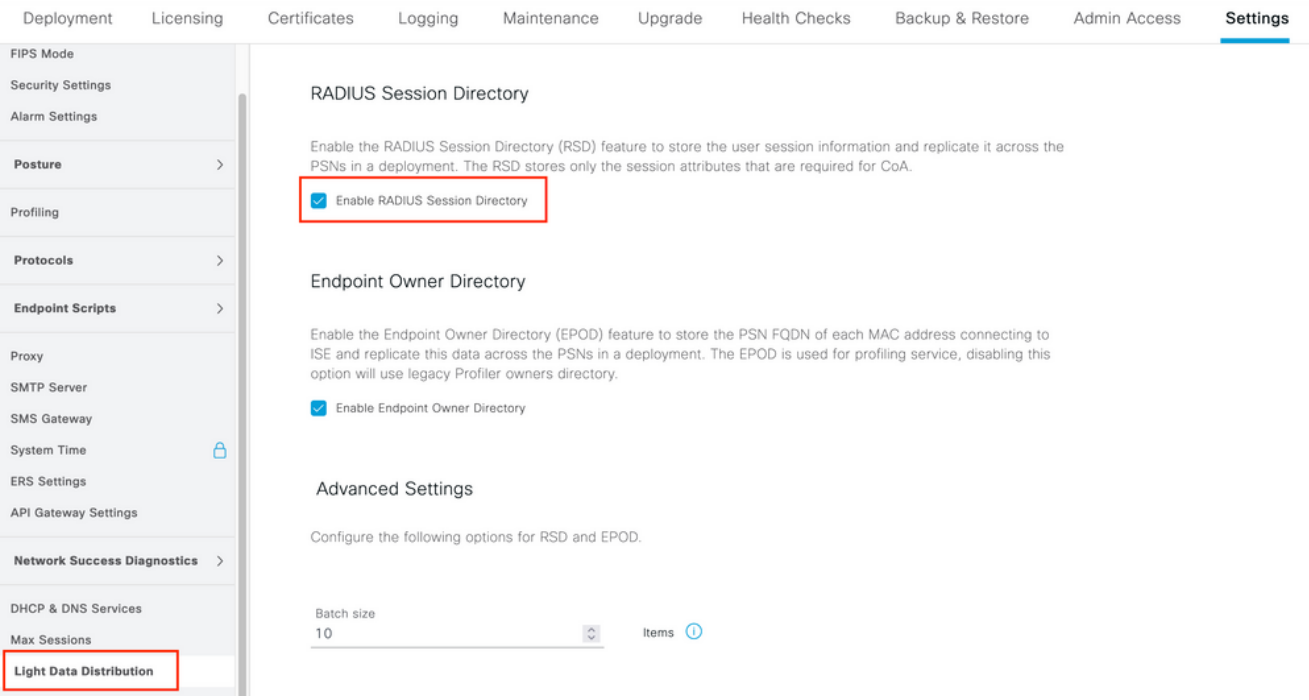

RADIUSセッションディレクトリの有効化

2. ISE CLIから、次のコマンドを実行して、ISEメッセージングサービスがすべてのPSNで実 行されていることを確認します アプリケーションステータスiseの表示

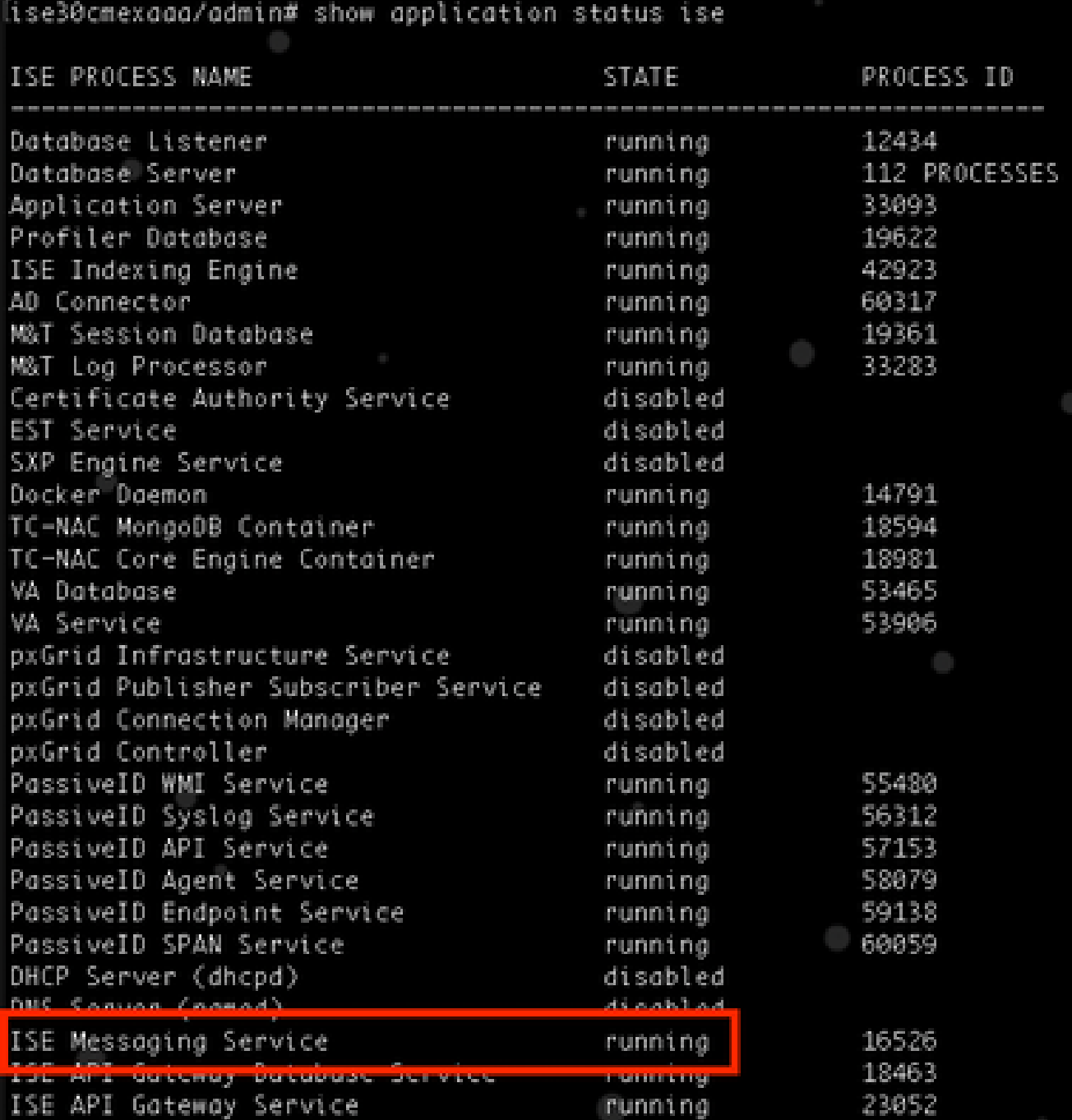

ISEメッセージングサービス実行中(自動)

注:このサービスは、PSN間のRSDに使用される通信方法を指し、ISE UIから設定で きるsyslogのISEメッセージングサービス設定の状態に関係なく実行される必要があり ます。

ISE Dashboardに移動し、Alarmsダッシュレットを見つけます。Queue Link Errorアラーム 3. があるかどうかを確認します。アラームの名前をクリックすると、詳細が表示されます。

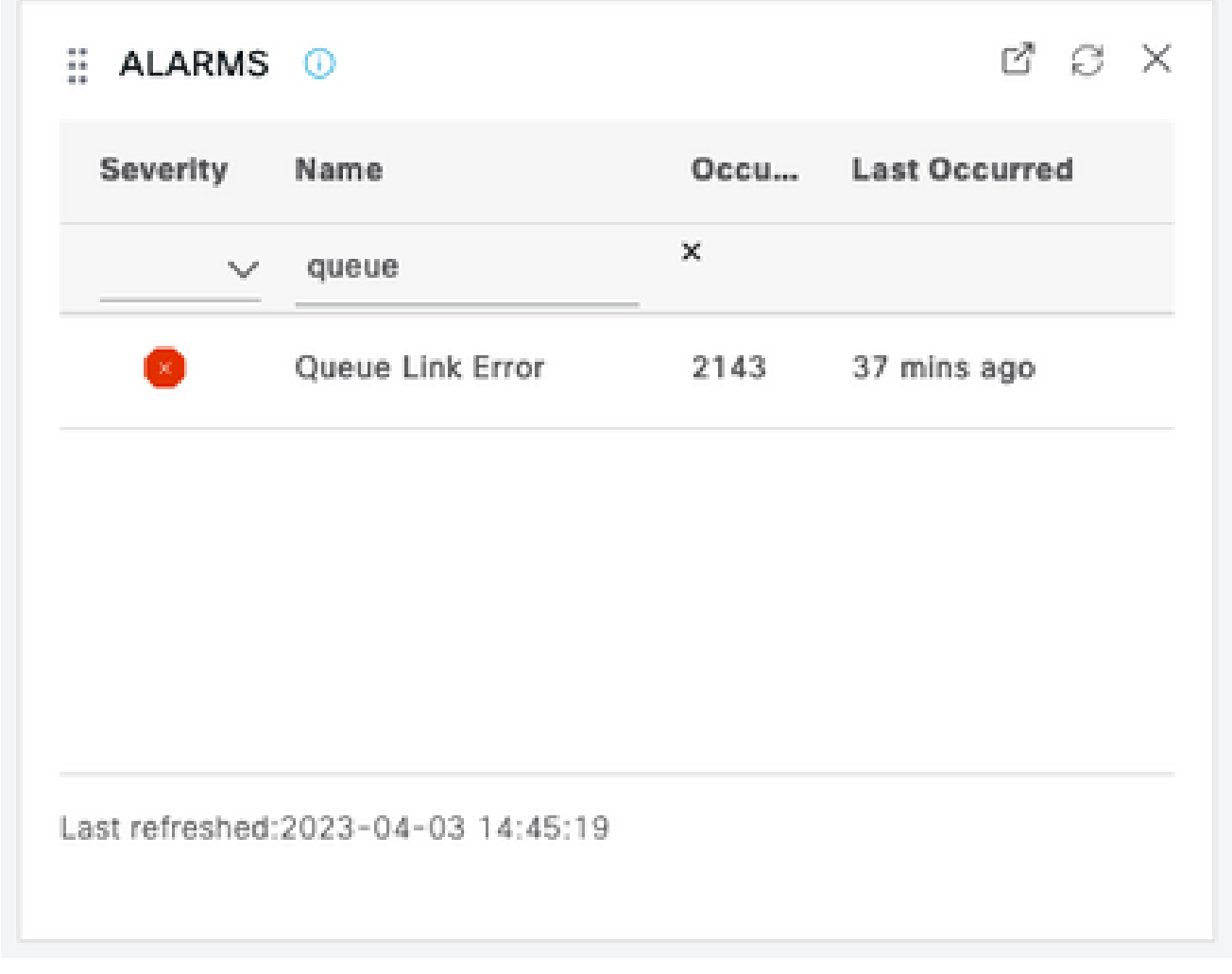

キューリンクエラーアラーム

ポスチャに使用されるPSN間でアラームが生成されているかどうかを確認します。 4.

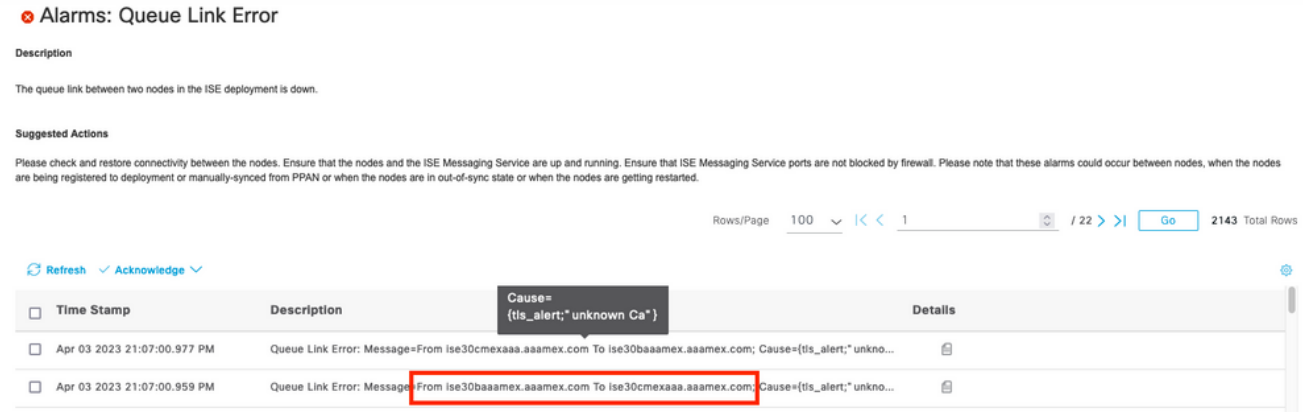

キューリンクエラーアラームの詳細

- 5. アラームの説明にカーソルを合わせると、詳細が表示され、原因フィールドが書き留められ ます。キューリンクエラーの最も一般的な原因は次の2つです。
	- タイムアウト:ノードからポート8671の別のノードに送信された要求がしきい値内で 応答されないことを示します。修復するには、ノード間でTCPポート8671が許可され ていることを確認します。
	- Unknown CA:ISEメッセージング証明書を署名している証明書チェーンが無効または
- 不完全であることを示します。このエラーを修復するには、次の手順を実行します。
	- Administration > System > Certificates > Certificate signing requestsの順に移動 a. します。
	- b. Generate Certificate Signing Requests (CSR)をクリックします。
	- c. ドロップダウンメニューからISE Root CAを選択し、Replace ISE Root CA Certificate chainをクリックします。 ISEルートCAが使用できない場合は、Certificate Authority > Internal CA settingsの順に移動し、Enable Certificate Authorityをクリックしてから、CSRに 戻ってルートCAを再生成します。
	- 新しいCSRを生成し、ドロップダウンメニューからISE Messaging Serviceを選 d. 択します。
	- e. 展開からすべてのノードを選択し、証明書を再生成します。

注:証明書の再生成中は、Queue Link Errorアラームで原因不明のCAまたは Econnrefusedが発生することが予想されます。証明書の生成後にアラームを監視して 、問題が解決されたことを確認します。

パフォーマンス

特定

リダイレクトなしのポスチャに関連する高いCPU使用率や高い負荷平均などのパフォーマンスの 問題は、PSNおよびMnTノードに影響を与える可能性があり、多くの場合、次のイベントが付随 または先行します。

- ランダムまたは断続的なNo policy server detectedエラー(Cisco Secure Client)
- ポータルサービススレッドプールがしきい値に達したイベントの最大リソース制限に達した レポート。Operations > Reports > Reports > Audit > Operations Auditの順に移動して、レ ポートを表示します。
- MNTルックアップへのポスチャクエリは高アラームです。これらのアラームは、ISE 3.1以 降のバージョンでのみ生成されます。

#### 解決方法

導入のパフォーマンスがリダイレクトなしのポスチャの影響を受ける場合、これは効果的な実装 ではないことが多いことを示します。次の点を修正することをお勧めします。

- Call Homeリストごとに使用されるPSNの数設計に従って、エンドポイントまたはネットワ ークデバイスごとのポスチャに使用できるPSNの数を減らすことを検討してください。
- Call Homeリストのクライアントプロビジョニングポータルポート。各ノードのIPまたは FQDNの後にポータルポート番号が含まれていることを確認します。

影響を軽減するには、次の手順を実行します。

- Cisco Secure Clientフォルダからファイルを削除してエンドポイントから 1. connectiondata.xmlをクリアし、ISE PostureサービスまたはCisco Secure Clientを再起動し ます。サービスを再起動しないと、古いファイルが再生成され、変更は有効になりません。 このアクションは、Call Homeリストを修正した後にも実行する必要があります。
- 2. DACLまたは他のACLを使用して、ISE PSNへのトラフィックをブロックし、関連性のない ネットワーク接続を実現します。
	- 認可ポリシーでポスチャが適用されていないが、Cisco Secure Client ISEポスチャモ ジュールがインストールされているエンドポイントに適用される接続の場合、TCPポ ート8905およびクライアントプロビジョニングポータルポートのすべてのISE PSNに 対するクライアントからのトラフィックをブロックします。このアクションは、リダ イレクト実装を使用するポスチャにも推奨されます。
	- ポスチャが許可ポリシーに適用される接続では、クライアントから認証側PSNへのト •ラフィックを許可し、展開内の他のPSNへのトラフィックをブロックします。このア クションは、設計の改訂中に一時的に実行できます。

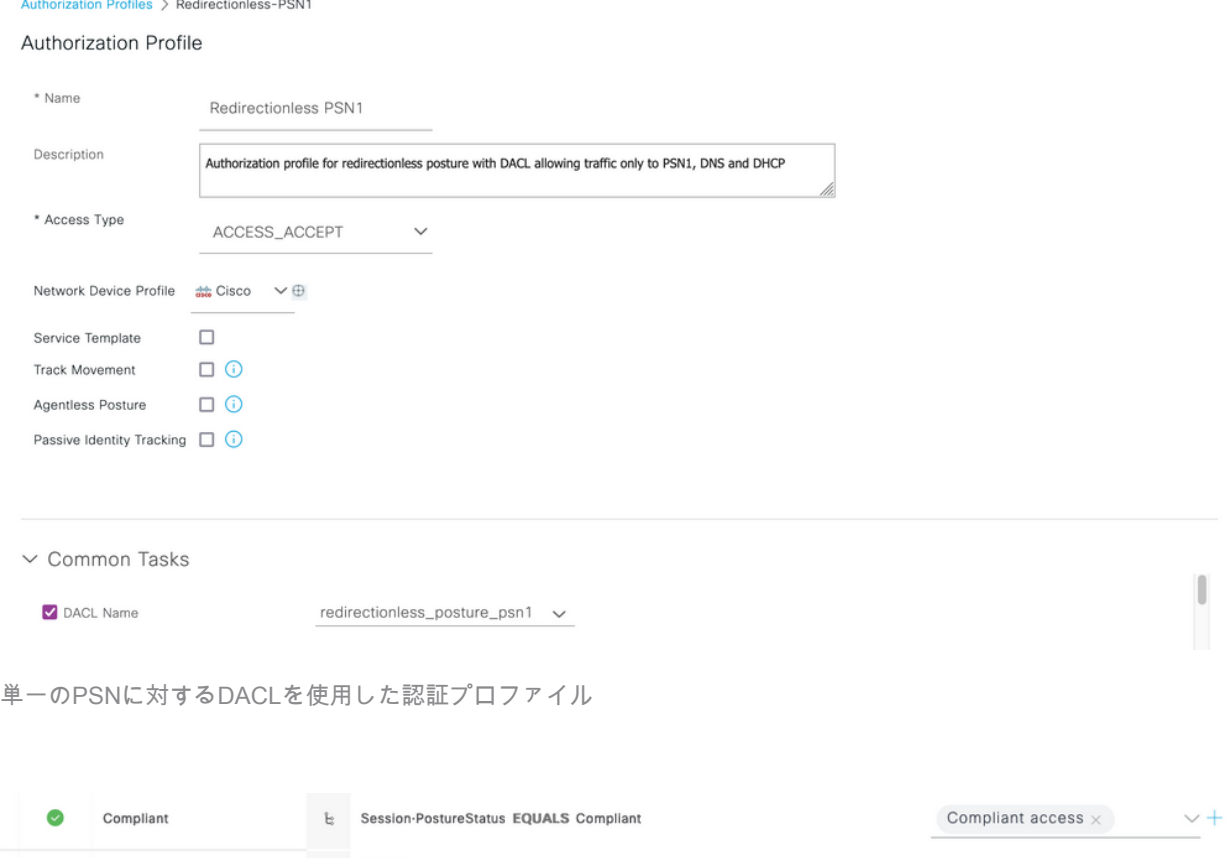

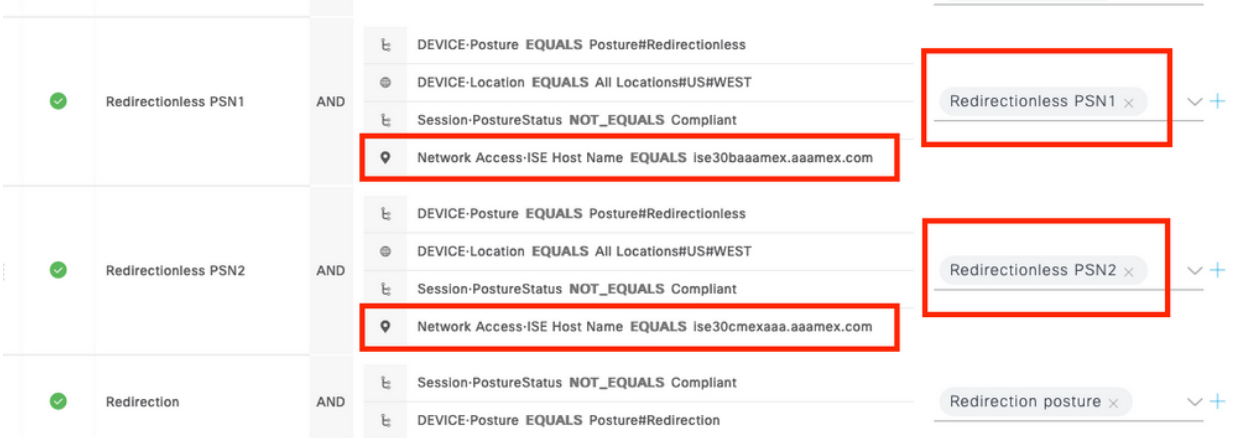

#### アカウンティング

RADIUSアカウンティングは、ISEでのセッション管理に不可欠です。ポスチャは実行されるアク ティブセッションに依存するため、アカウンティング設定の誤りまたは欠如もポスチャディスカ バリとISEのパフォーマンスに影響を与える可能性があります。各セッションの1つのPSNに認証 要求、アカウンティング開始、アカウンティング停止、およびアカウンティング更新を送信する ように、アカウンティングがネットワークデバイスで正しく構成されていることを確認すること が重要です。

ISEで受信したアカウンティングパケットを確認するには、Operations > Reports > Reports > Endpoints and Users > RADIUS Accountingの順に移動します。

### 関連情報

• [シスコテクニカルサポートおよびダウンロード](https://www.cisco.com/c/ja_jp/support/index.html)

翻訳について

シスコは世界中のユーザにそれぞれの言語でサポート コンテンツを提供するために、機械と人に よる翻訳を組み合わせて、本ドキュメントを翻訳しています。ただし、最高度の機械翻訳であっ ても、専門家による翻訳のような正確性は確保されません。シスコは、これら翻訳の正確性につ いて法的責任を負いません。原典である英語版(リンクからアクセス可能)もあわせて参照する ことを推奨します。